[New as o](http://td.sirona.com)f:

03.2017

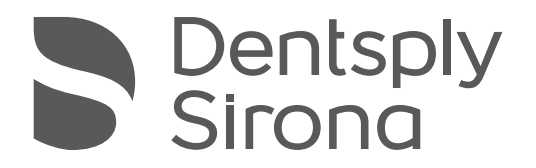

# SIVISION digital

Operating Instructions – 22 inch monitor REF 6576248 D3678

REF 6497452 D3655

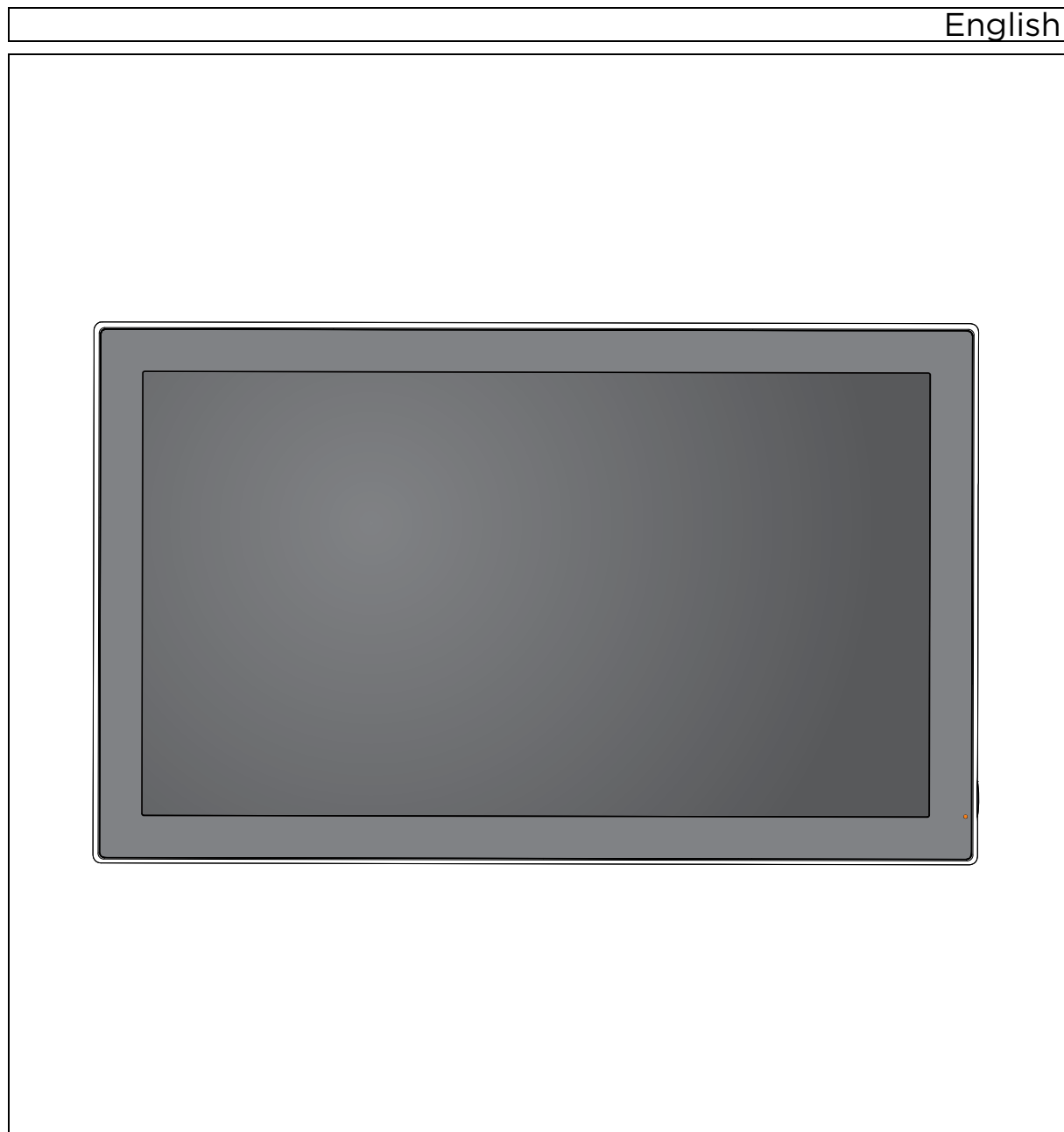

# Table of contents

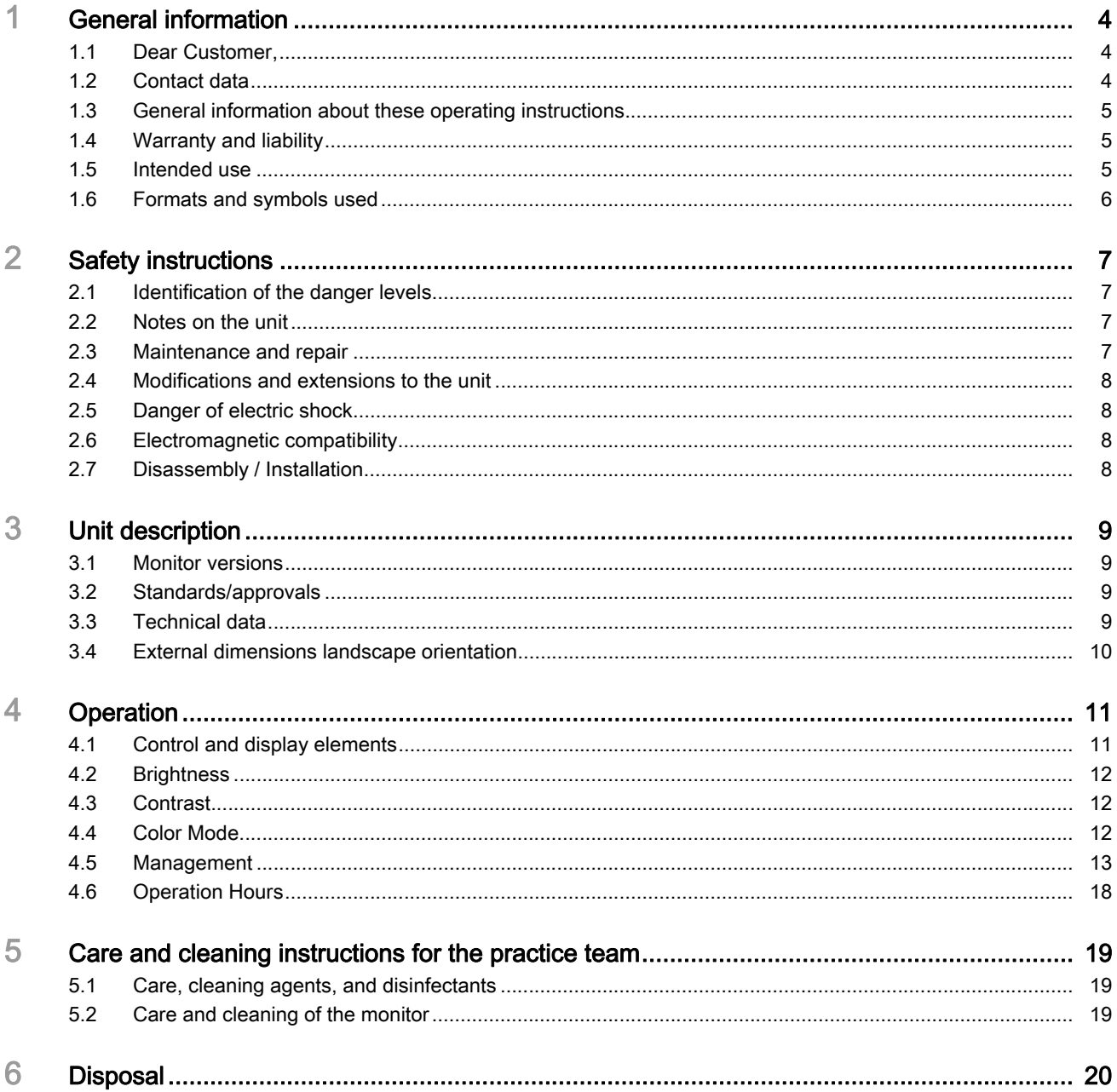

# <span id="page-3-1"></span><span id="page-3-0"></span>General information

#### 1.1 Dear Customer,

You have decided to equip your dental treatment center with the integrated SIVISION digital communication system from Dentsply Sirona.

As such, you have made a significant step towards improving your patient communication. You can therefore easily discuss the source situation, status and the success of treatment with your patients. For indeed a picture says more than a thousand words.

These operating instructions should be of good help to you before use and can be used anytime later as reference material.

YourDentsply Sirona Team

#### 1.2 Contact data

<span id="page-3-2"></span>Customer Service Center **In the event of technical queries**, please use our online contact form at www.sirona.com. In the navigation bar, select "CONTACT" "Customer Service" Center" and click on the "CONTACT FORM FOR TECHNICAL QUESTIONS" button.

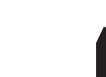

Manufacturer's address **Similar Strategy Control** Sirona Dental Systems GmbH Fabrikstrasse 31 64625 Bensheim Germany

> [Telephone: +49 \(0\) 6251/16-0](mailto:contact@sirona.com) Fax: +49 (0) 6251/16-2591 E-mail: contact@sirona.com [www.sirona.com](http://www.sirona.com)

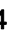

<span id="page-4-0"></span>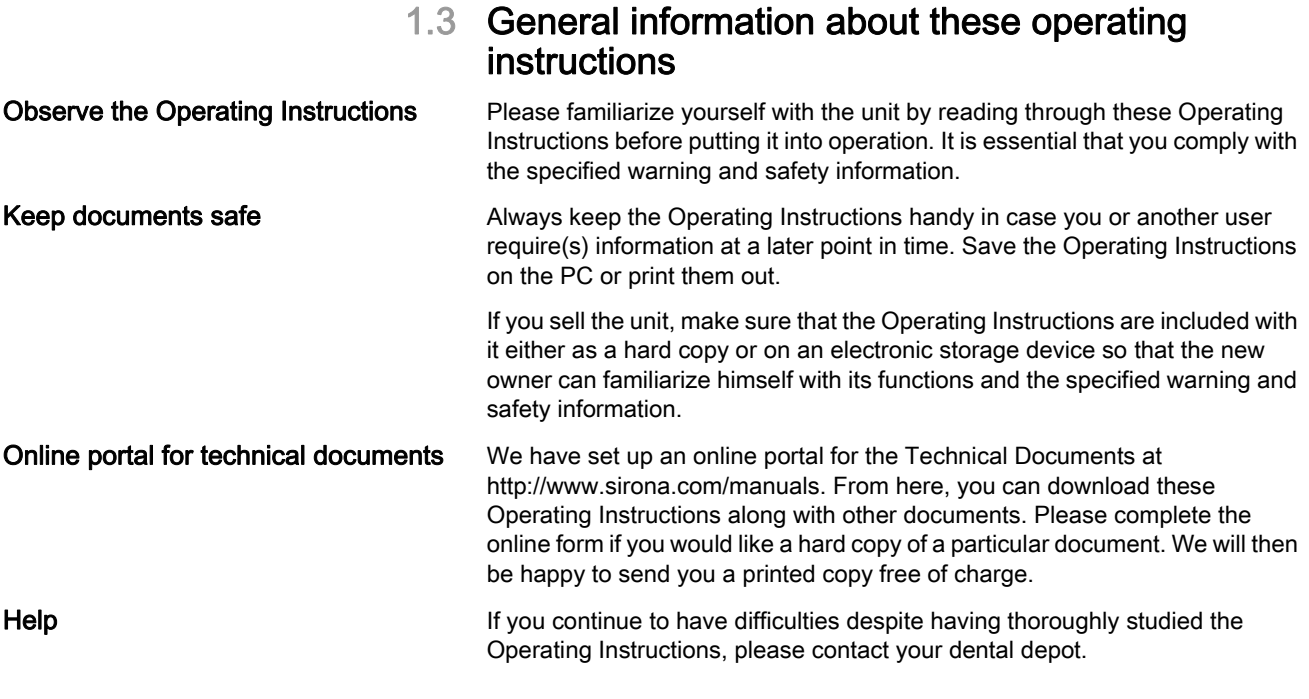

## <span id="page-4-1"></span>1.4 Warranty and liability

In the event that the system owner fails to fulfill the obligation to perform scheduled inspections and preventive maintenance activities or ignores error messages, Sirona Dental Systems GmbH and its authorized dealers cannot assume any liability for damages.

## <span id="page-4-2"></span>1.5 Intended use

The 22 inch DC monitor (REF 6497452 D3655) is designed for use with Dentsply Sirona TENEO and SINIUS treatment centers, and 22 inch AC monitor (REF 6576248 D3678) for use with the Dentsply Sirona INTEGO treatment center.

It serves for viewing intraoral images and any other images resulting from the PC connection.

This unit is not intended for operation in areas subject to explosion hazards.

#### IMPORTANT

If the monitor is used to diagnose X-ray images, special proof is required from the user in terms of the ambient conditions specifying that the monitor is suitable for diagnostic purposes. Please observe the relevant national regulations.

The acceptance test can be performed using the SIDEXIS program, for example. The document entitled "Digital radiography in dentistry, performing acceptance testing on image display devices for diagnosing with SIDEXIS" (REF 6088699) describes the procedure.

## <span id="page-5-0"></span>1.6 Formats and symbols used

The formats and symbols used in this document have the following meaning:

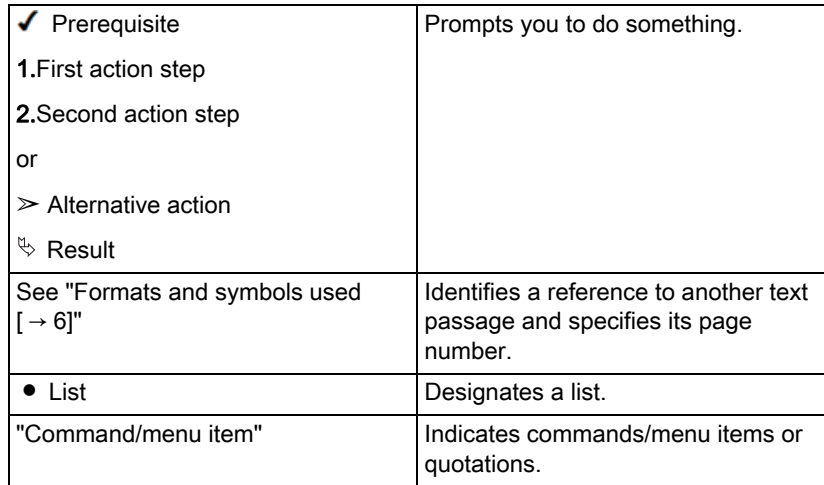

# <span id="page-6-1"></span><span id="page-6-0"></span>2 Safety instructions

## 2.1 Identification of the danger levels

To prevent personal injury and material damage, please observe the warning and safety information provided in these operating instructions. This information is highlighted as follows:

## DANGER

An imminent danger that could result in serious injury or death.

#### **A** WARNING

A potentially dangerous situation that could result in serious injury or death.

#### $\bigwedge$  CAUTION

A potentially dangerous situation that could result in slight bodily injury.

#### **ATTENTION**

A potentially harmful situation which could lead to damage of the product or an object in its environment.

#### IMPORTANT

Application instructions and other important information.

Tip: Information on making work easier.

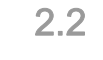

## 2.2 Notes on the unit

<span id="page-6-3"></span><span id="page-6-2"></span>

This symbol is located on the rating plate of the unit.

Meaning: The accompanying documents are available on the manufacturer's homepage.

## 2.3 Maintenance and repair

As manufacturers of dental medical units and in the interest of the operational safety of your system, we stress the importance of having maintenance and repair of this unit performed only by ourselves or by agencies expressly authorized by us. Furthermore, defective components must always be replaced with original spare parts.

## <span id="page-7-0"></span>2.4 Modifications and extensions to the unit

Modifications to this unit which might affect the safety of the system owner, patients or other persons are prohibited by law.

For reasons of product safety, this product may be operated only with original Dentsply Sirona accessories or third-party accessories expressly approved by Dentsply Sirona. The user is responsible for any damage resulting from the use of non-approved accessories.

If any units not approved by Dentsply Sirona are connected, they must comply with the applicable standards, e.g.:

- IEC 60950-1 or IEC 62368-1 for IT equipment (e.g. PC) and
- IEC 60601-1 for medical devices.

The loudspeaker port of the monitor may only be connected to a device that complies with the IEC 60950-1 or IEC 62368-1 (e.g. a PC) or IEC 60601-1 standard. Under no circumstances may it be connected to a stereo system or similar.

If a system is created during the installation process, the requirements of IEC 60601-1, 3rd edition, must be fulfilled.

## <span id="page-7-1"></span>2.5 Danger of electric shock

To prevent the danger of fire or of electric shock, the product must not be exposed to rain or moisture.

Please do not open or dismantle the unit, as otherwise there will be a risk of electric shock.

<span id="page-7-2"></span>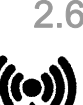

#### 2.6 Electromagnetic compatibility

Medical electrical equipment is subject to special precautionary measures with regard to electromagnetic compatibility (EMC). It must be installed and operated in compliance with the specifications provided for the respective treatment center in the document "Installation Requirements".

Portable and mobile RF communications equipment may interfere with medical electrical equipment. Therefore, the use of mobile wireless phones in medical office or hospital environments must be prohibited.

To ensure safe operation from the standpoint of EMC, please observe the chapter entitled "Electromagnetic compatibility" in the document "Installation Requirements".

## <span id="page-7-3"></span>2.7 Disassembly / Installation

When dismantling and reinstalling the unit, proceed according to the installation instructions for new installation in order to guarantee its proper functioning and stability.

This unit must not be used in areas subject to explosion hazards.

# <span id="page-8-2"></span><span id="page-8-1"></span><span id="page-8-0"></span>3 Unit description

#### 3.1 Monitor versions

DC Monitor for operation with 12 V direct voltage at TENEO and SINIUS treatment centers.

AC monitor for operation with alternating voltage at the INTEGO treatment center.

## 3.2 Standards/approvals

The 22 inch DC monitor (REF 6497452 D3655) meets the requirements under the following standards:

- IEC 60950-1 (information technology equipment, e.g. PC)
- IEC 60601-1-2 (Electromagnetic Compatibility)

The 22 inch AC monitor (REF 6576248 D3678) meets the requirements under the following standards:

- IEC 62368-1 (information technology equipment, e.g. PC)
- IEC 60601-1-2 (Electromagnetic Compatibility)

## <span id="page-8-3"></span>3.3 Technical data

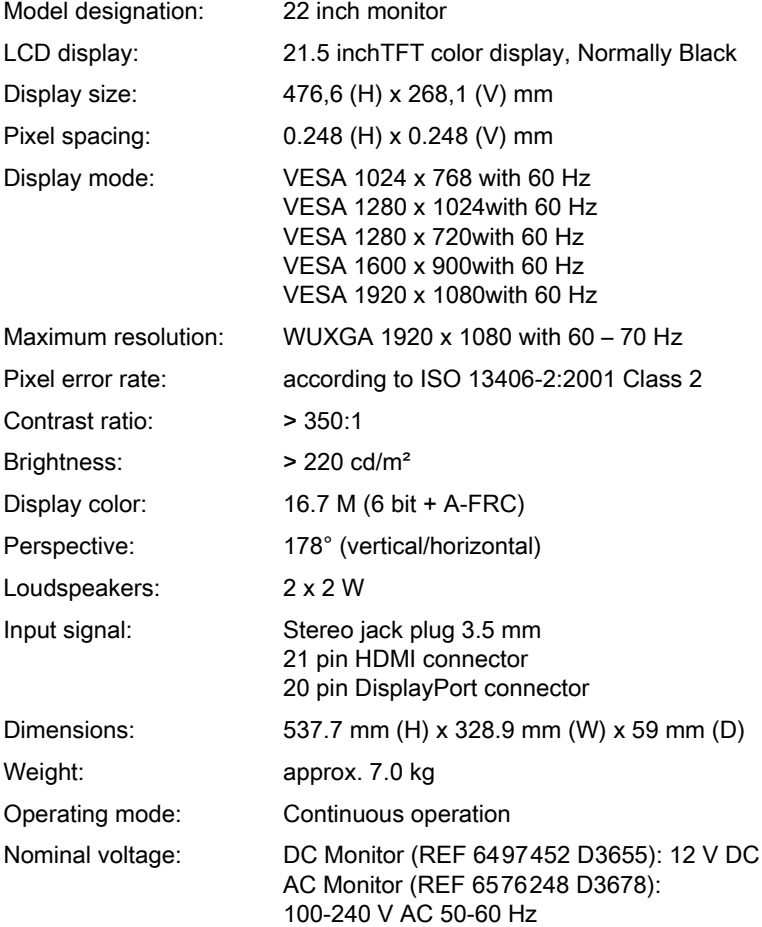

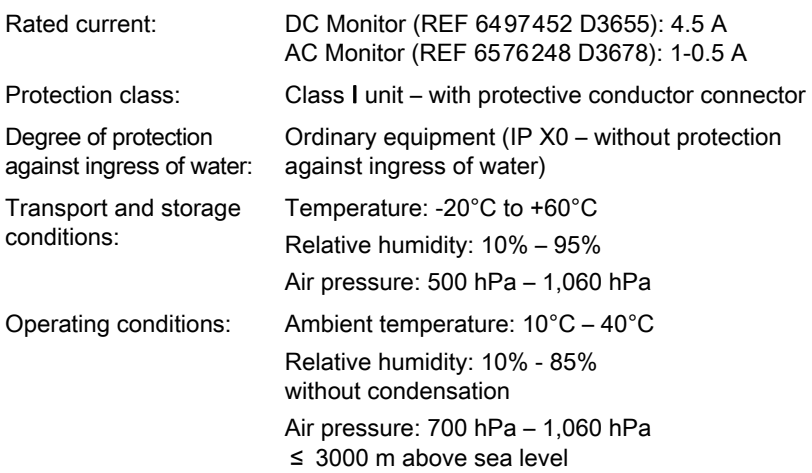

### 3.4 External dimensions landscape orientation

<span id="page-9-0"></span>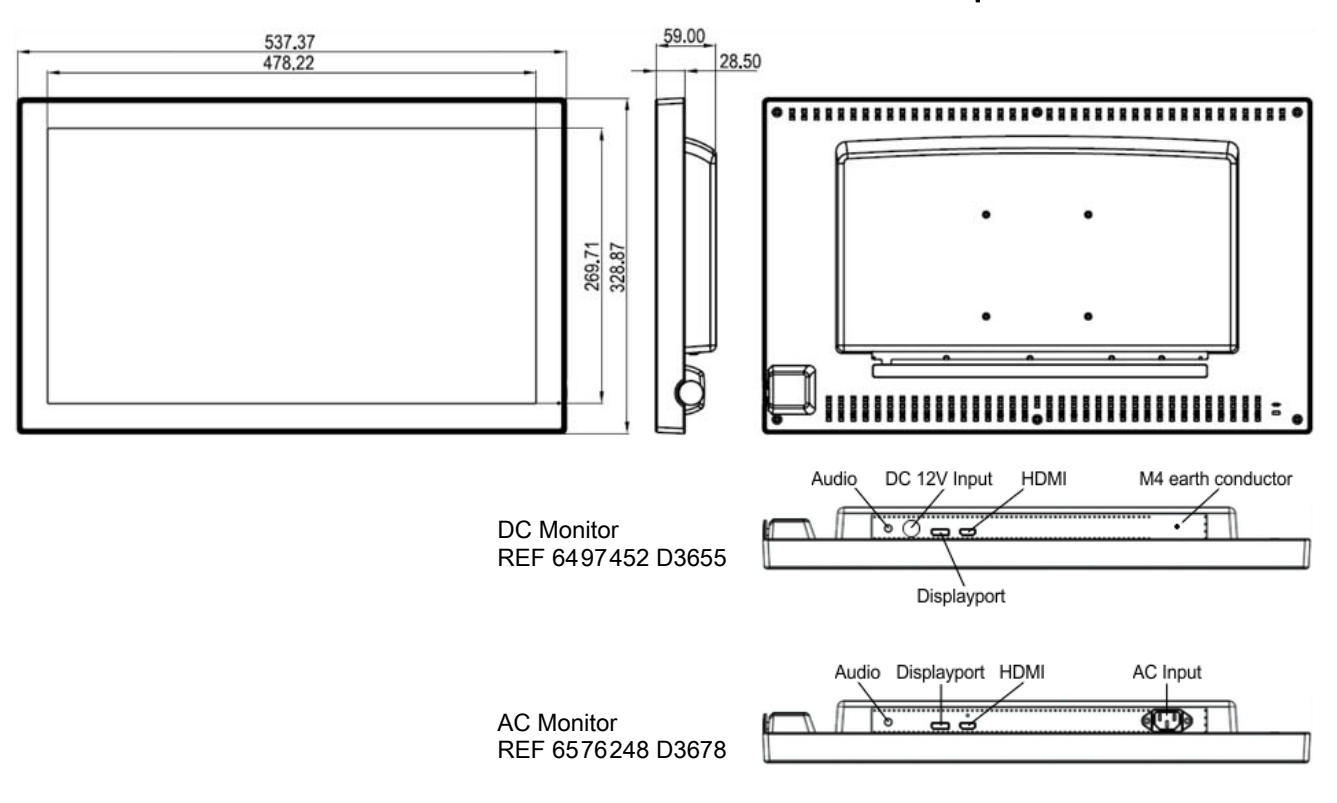

Subject to changes to the technical data and appearance without prior announcement within the scope of further development.

# <span id="page-10-0"></span>4 Operation

## <span id="page-10-1"></span>4.1 Control and display elements

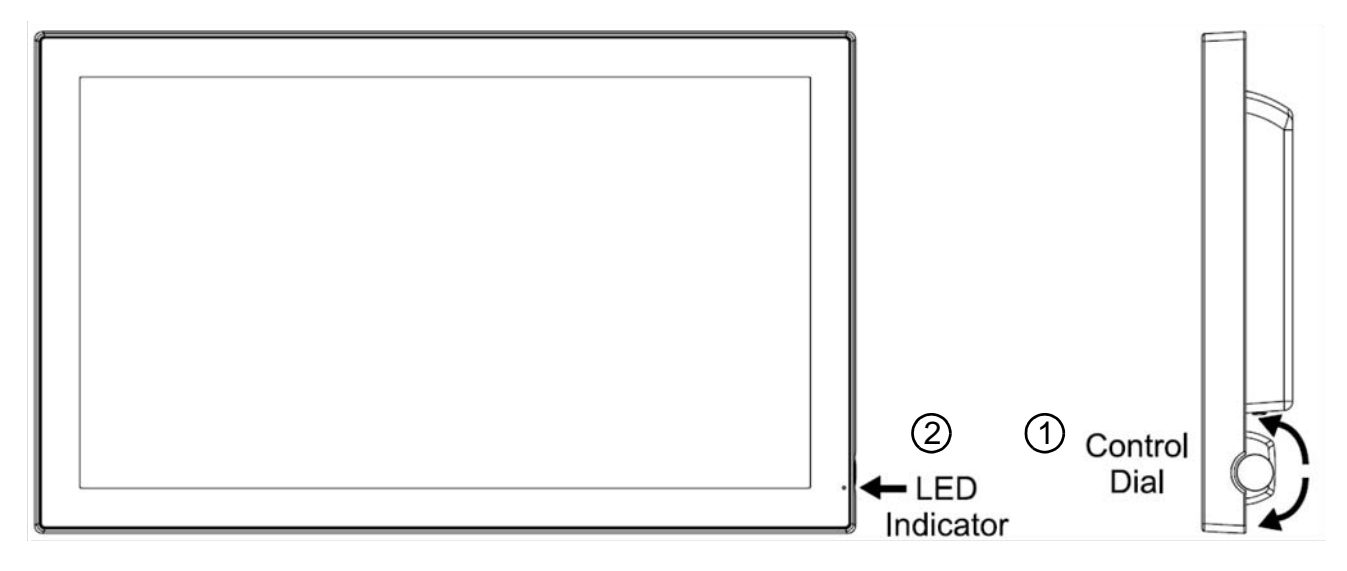

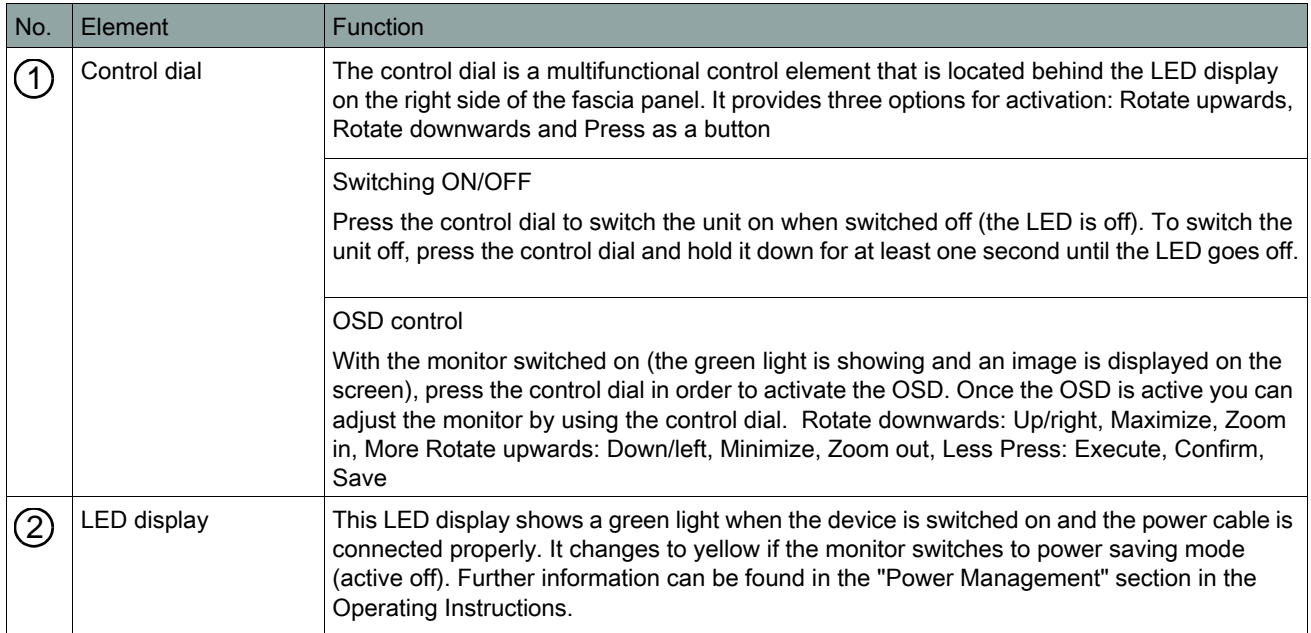

<span id="page-11-1"></span>k

## 4.2 Brightness

For adapting the screen brightness. The greater the value the brighter the screen and vice versa. Settings between 0 and 100.

## 4.3 Contrast

For adapting the screen contrast. The greater the value the greater the screen contrast and vice versa. Settings between 0 and 100.

## 4.4 Color Mode

For adapting the colors.

The monitor's color temperature can be modified.

- Exit: Return to the Main Menu.
- Cool: Blueish-white for general and CAD/CAM applications. 8000K is a value stipulated by the manufacturer.
- Neutral: White, close to natural light, is generally used in publishing. 6500K is a value stipulated by the manufacturer; the user cannot modify the setting.
- Warm: Reddish-white, suitable above all for photo editing. 5400K is a value stipulated by the manufacturer; the user cannot modify the setting.
- 9300K: 9300K is a value stipulated by the manufacturer (0.284 ±0.03, 0.299 ±0.03).
- 5800K: 5800K is a value stipulated by the manufacturer (0.326 ±0.03, 0.335 ±0.03).

<span id="page-11-2"></span>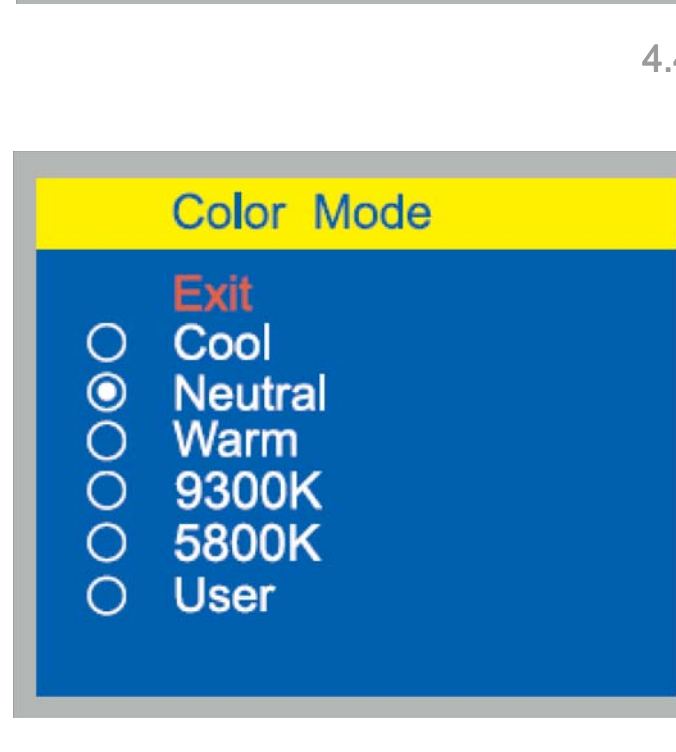

<span id="page-11-0"></span>**Brightness** 

Contrast

90

90

 $\overline{\blacksquare}+$ 

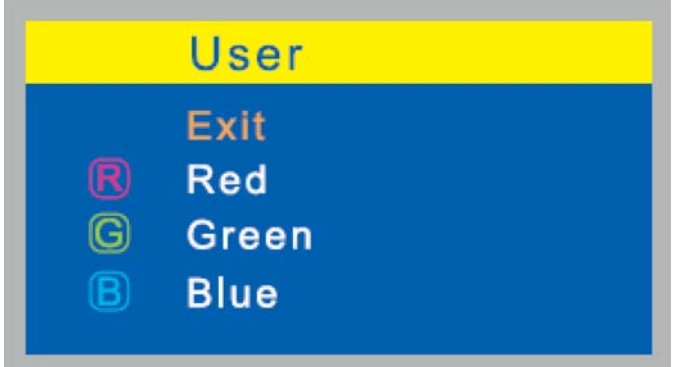

The color channels can be adjusted individually by selecting User.

- Exit: Return to the Main Menu.
- Red: Adjusts Red and corresponding colors in the range from 0 to 100.
- Green: Adjusts Green and corresponding colors in the range from 0 to 100.
- Blue: Adjusts Blue and corresponding colors in the range from 0 to 100.

## 4.5 Management

• Exit: Return to the Main Menu.

<span id="page-12-0"></span>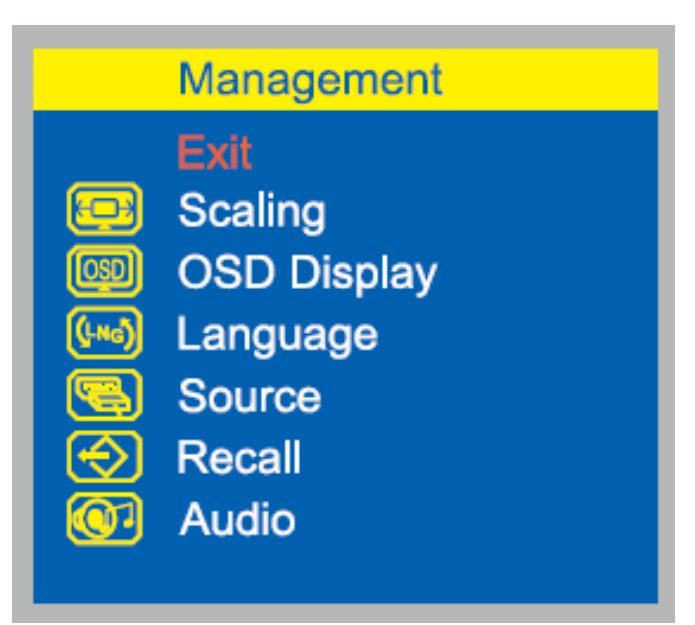

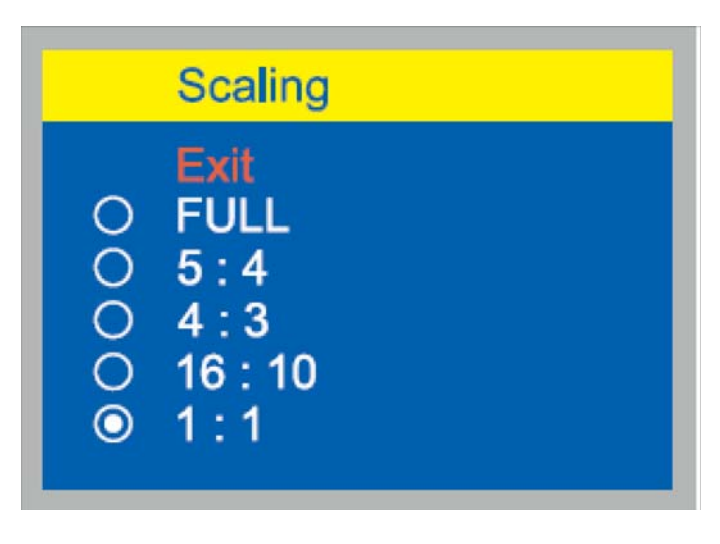

## **4.5.1** Scaling

You can adjust the following elements for image scaling in the main channel with this option.

• Exit: Return to the Main Menu.

## **4.5.2** OSD Display

• Exit: Return to the Main Menu.

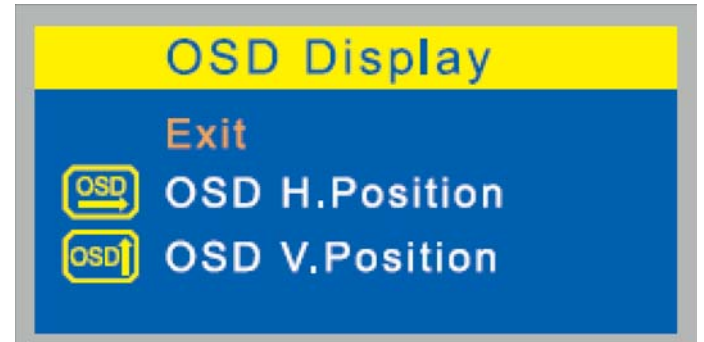

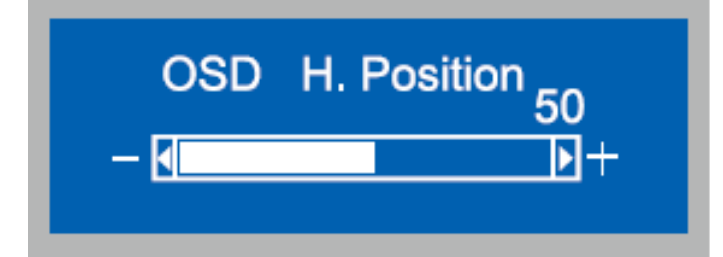

#### 4.5.2.1 OSD H. Position

For adjusting the horizontal position of the OSD. If you rotate the control dial clockwise then the OSD moves right and vice versa.

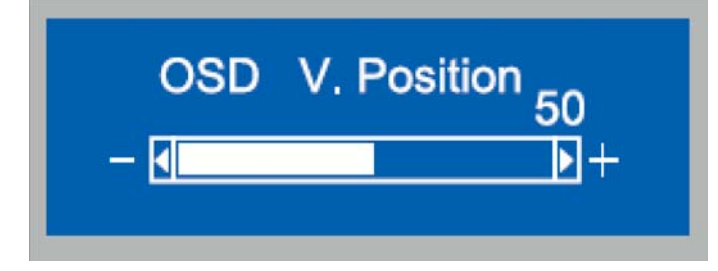

#### 4.5.2.2 OSD V. Position

For adjusting the vertical position of the OSD. If you rotate the control dial clockwise then the OSD moves up and vice versa.

**◎** English

O Francais

**HDMI** 

**Displayport** 

Language

## **4.5.3** Language

You can set the desired language with this option.

- English: Displays the OSD in English.
- Français: Displays the OSD in French.
- Deutsch: Displays the OSD in German.
- Español: Displays the OSD in Spanish.
- Italiano: Displays the OSD in Italian.
- Japanese: Displays the OSD in Japanese.

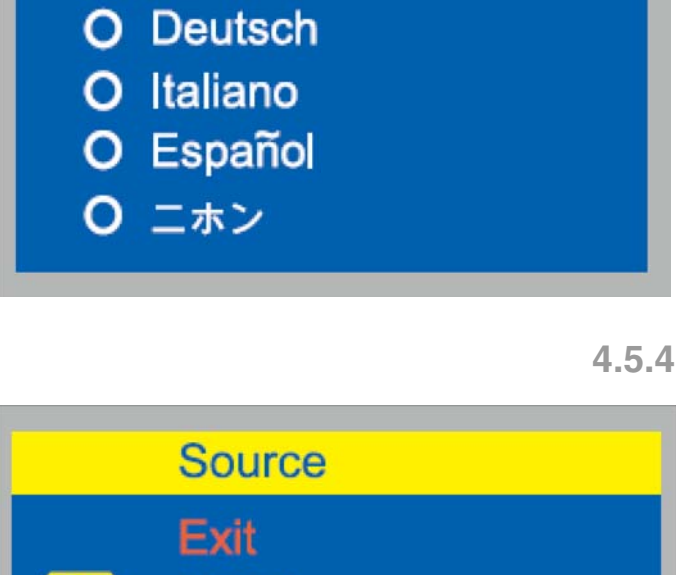

#### **4.5.4** Source

You can choose manually between HDMI and Display Port with this option in order to enable automatic detection of input sources.

- Exit: Return to the Main Menu.
- HDMI: Displays the signal from the HDMI connection.
- Display port: Displays the signal from the Display Port connection.

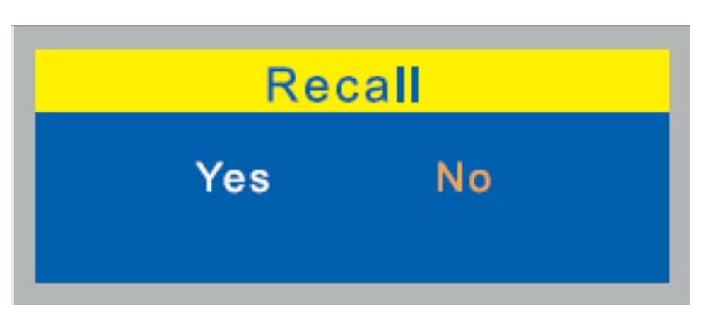

#### **4.5.5** Recall

For restoring settings such as the display position and automatic adjustment to the factory settings.

## **4.5.6** Audio

#### 4.5.6.1 Audio (HDMI)

The following menu is located under "HDMI Source".

• Exit: Return to the Main Menu.

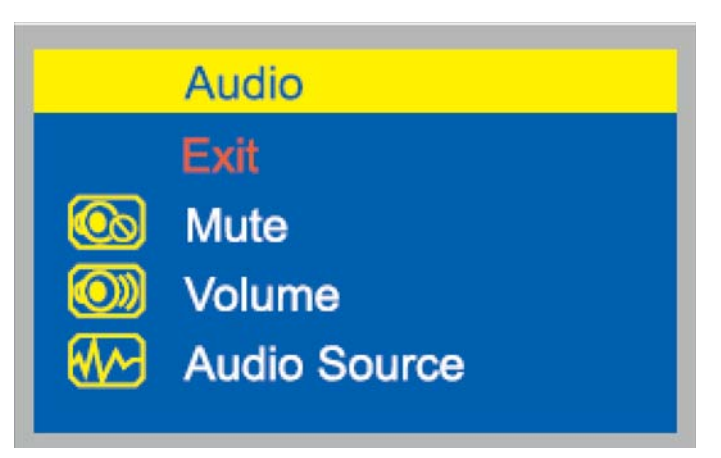

4.5.6.1.1 Mute

For controlling the monitor sound.

- ON: Switched to mute
- OFF: Mute off

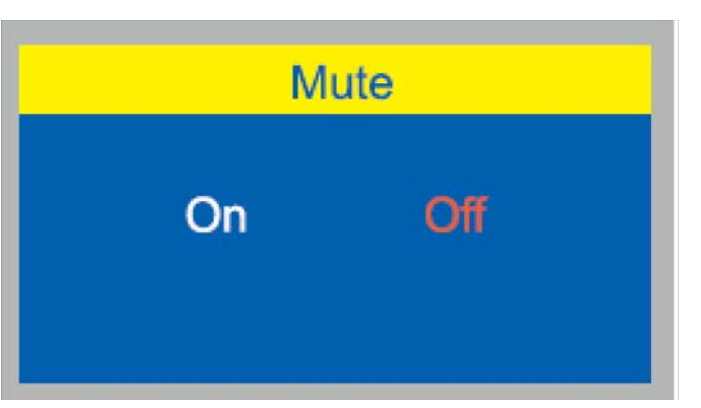

#### 4.5.6.1.2 Volume

For adjusting the volume in the range from 0 to 100.

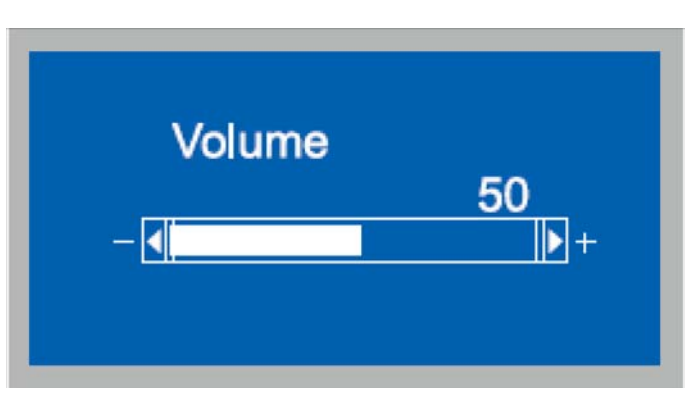

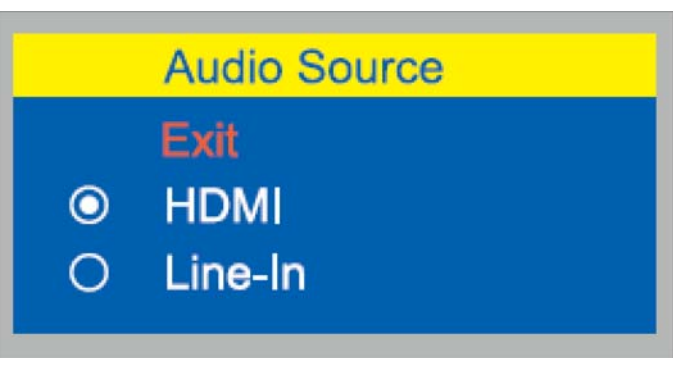

#### 4.5.6.1.3 Audio Source

You can choose the audio source manually as HDMI or Line-In with this option.

• Exit: Return to the Main Menu.

#### 4.5.6.2 Audio (Display port)

The following menu is located under "Display port Source".

• Exit: Return to the Main Menu.

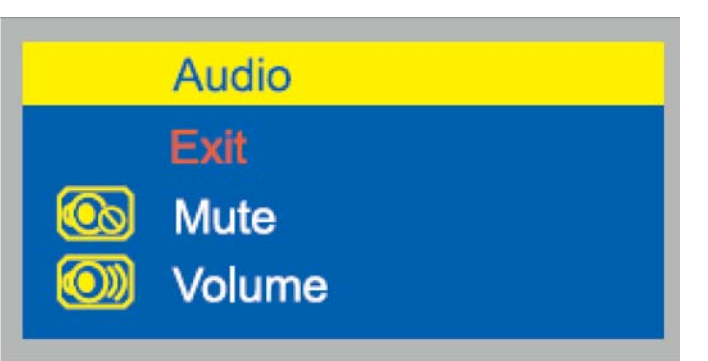

# **Mute** On Off

#### 4.5.6.2.1 Mute

For controlling the monitor sound.

- ON: Switched to mute
- OFF: Mute off

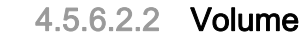

For adjusting the volume in the range from 0 to 100.

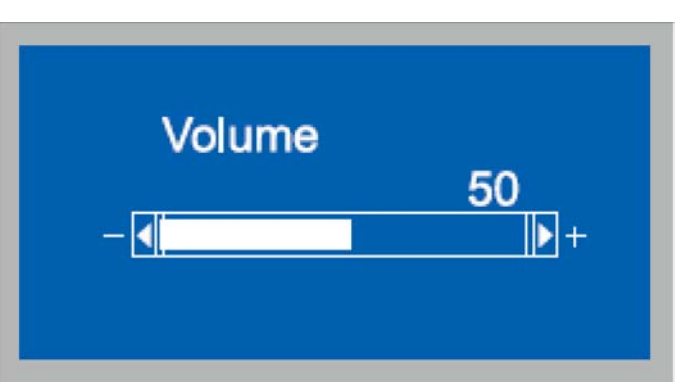

<span id="page-17-0"></span>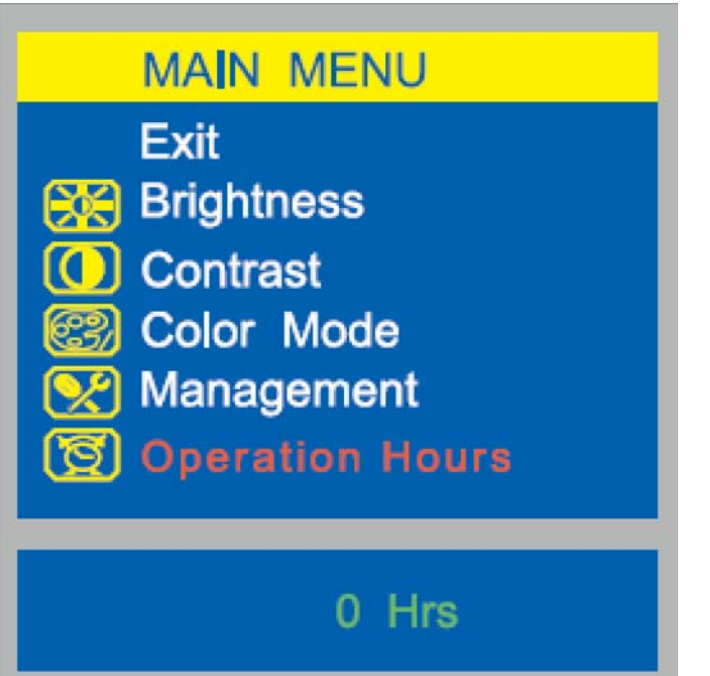

## 4.6 Operation Hours

For displaying the operating time in hours.

• Exit: Return to the Main Menu.

## <span id="page-18-1"></span><span id="page-18-0"></span>5 Care and cleaning instructions for the practice team

#### 5.1 Care, cleaning agents, and disinfectants

#### **ATTENTION**

Use only care, cleaning and disinfecting agents approved by Dentsply Sirona.

A continuously updated list of approved agents can be downloaded from the Internet at "www.sirona.com". To access the online portal for technical documentation, follow the "SERVICE" / "Technical Documentation" [menu points in the navigation bar. The portal can also be](http://www.sirona.com/manuals)  accessed directly via the following address: http:// www.sirona.com/manuals. Click on the "General Documents" menu point and then open the "Care, cleaning agents, and disinfectants" document.

If you do not have access to the Internet, please contact your dental depot to order the list (REF 59 70 905).

## 5.2 Care and cleaning of the monitor

#### **Cleaning**

Remove dirt and disinfectant residues regularly using a mild, commercially-available cleaning agent.

Do not use any dyed cloths for cleaning, since they may cause discoloration of the surfaces, e.g. in combination with disinfectants.

#### **ATTENTION**

Never use corrosive cleaning agents, wax or solvents.

#### **Disinfecting**

The glass screen and housing of the monitor can be disinfected by wiping them with a soft cloth.

#### **ATTENTION**

Use only cleaning agents which have been approved by Dentsply Sirona (see "[Care, cleaning agents, and](#page-18-1)  [disinfectants"](#page-18-1) above).

#### **ATTENTION**

Do not spray disinfectants or cleaning agents on the monitor.

<span id="page-18-2"></span>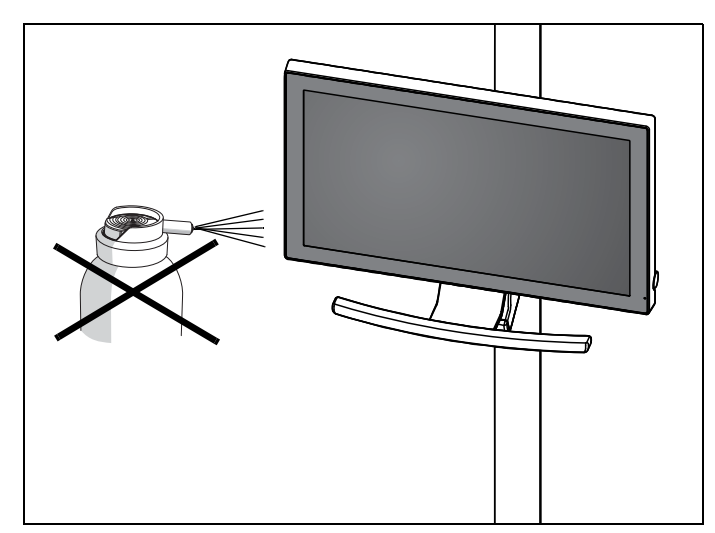

## <span id="page-19-0"></span>**Disposal**

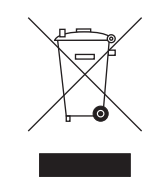

In accordance with Directive 2012/19/EU and national disposal regulations regarding old electrical and electronic devices, please be advised that such items must be disposed of in a special way within the European Union (EU). These regulations require environmental friendly usage/disposal of old electrical and electronic devices. Such items must not be disposed of as domestic refuse. This has been expressed using the icon of the "crossed out trash can" since March 24, 2006, amongst other methods.

#### **Disposal procedure**

We feel responsible for our products from the first idea to their disposal. For this reason, we give you an option to return our old electronic and electrical devices.

If you wish to dispose of your devices, please proceed as follows:

#### **In Germany**

To initiate return of the electrical device, please send a disposal request to enretec GmbH. You have the following options here:

- Use the "Returning an electrical device" button under the "eom" menu item on the enretec GmbH homepage (www.enretec.de)).
- Alternatively, you can also contact enretec GmbH directly.

enretec GmbH Kanalstrasse 17 16727 Velten Tel.: +49 3304 3919-500 E-mail: eom@enretec.de

In accordance with the national disposal regulations regarding old electrical and electronic devices (ElektroG), as the manufacturer, we assume the costs for disposing of the electrical and electronic devices in question. Disassembly, transport and packaging costs shall be borne by the owner / operator.

Prior to disassembly / disposal of the product, it must be fully prepared (cleaned / disinfected / sterilized).

If your unit is not permanently installed, it will be collected from the practice. If it is permanently installed, it will be picked up curbside at your address by appointment.

#### **Other countries**

For country-specific information on disposal, contact your local dental dealers.

We reserve the right to make any alterations which may be required due to technical improvements.

© Sirona Dental Systems GmbH Sprache: englisch englisch englisch Printed in Germany<br>D3655.201.01.02.02 03.2017 A.-Nr.: 123 221 D3655.201.01.02.02 03.2017

#### Sirona Dental Systems GmbH

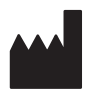

Fabrikstrasse 31 64625 Bensheim **Germany** www.sirona.com

Order no.: 65 38 297